User's Guide

# PMOD Installation on Windows Systems

Version 3.5

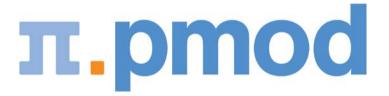

**PMOD Technologies** 

# **Installation Overview**

PMOD supports two licensing schemes: stand-alone and network licenses.

## Licensing, Stand-alone License

The PMOD software stand-alone licensing mechanism consists of two components:

- 1) a USB protection key (WIBU-Box/RU, WIBU-SYSTEMS AG, http://www.wibu.com), and
- 2) a license file **pstarter.lcs** (in sub-directory *properties/system/lcs* of the PMOD installation).

During PMOD startup the license information encoded in the USB key is read and compared to that in the license file. Only if the two informations match, startup proceeds. Next is a check whether the PMOD version purchased allows running the currently installed version. If all checks are successful, the PMOD ToolBox appears showing the purchased modules, and processing can start. Note that the USB key must remain in place while running PMOD.

## Licensing, Network License

The PMOD network licensing scheme consists of a PMOD license server which manages a pool of purchased licenses, and an arbitrary number of PMOD clients which can check out unused licenses from the server. As soon as the PMOD program on a client is closed, the license is returned to the managed server pool. If the PMOD client crashes for some reason, the license is re-collected to the pool after about 15 minutes. On the other hand, if the license server is stopped, the clients show a warning message to the user and allow to continue work for a few minutes. Then, the clients will be stopped, unless the server has been started again.

On the license server PMOD is installed in the same way as for a stand-alone license with the USB key, but the license file turns it into a license server.

On the clients PMOD is also installed in the standard way, except that

- installation of the drivers for the USB protection key is not required;
- no license file is required.

Note the following:

- ➤ The license server PMOD installation is only intended for server purposes and not for data processing.
- **▶** The license server must be running and the USB key must be connected at all times.
- The license server and the clients must run the same PMOD version.
- >> It is not required that the license server and the clients have the same operating system.

#### Java Runtime Environment (JRE)

The entire PMOD software has been programmed in Java and therefore requires an appropriate Java Runtime Environment (JRE) to be executed. During PMOD installation on

Linux and Windows systems, an appropriately configured JRE is extracted into the *java* subdirectory of the PMOD installation. This dedicated JRE will then be used for running PMOD. By this controlled environment, PMOD will remain unaffected from changes due to automatic upgrade procedures on Windows and Linux. Only on MacOSX systems, the built-in JRE will be used.

## Installation Steps

The installation of the PMOD software consists of the following steps which should be performed in the proposed sequence. They are explained in detail in the system-specific installation sections.

- Extraction of the PMOD program files, the JRE, and the example data to the *Pmod3.5* directory in a user-defined directory.
   This installation step is required for: Stand-alone Installation, License Server, Network Clients.
- 2) Installation of the USB protection key drivers for reading the information from the WIBU-Box/RU plugged into the USB port. Please do not connect the PMOD USB protection key before this installation has been completed.
  This installation step is required for: Stand-alone Installation, License Server.
- 3) Installation of the PMOD license file pstarter.lcs. The license file can be downloaded from the Support area of the PMOD website http://www.pmod.com/technologies/support/enter-support.php after the personalized login (please refer to the delivery note of your PMOD package for login information). This installation step is required for: Stand-alone Installation, License Server.

# Windows Installation

The installation for all types of PMOD systems starts with the software extraction from the installation DVD. No other installation is required for PMOD network clients. For PMOD standalone systems and PMOD license server systems, the USB protection key drivers must then be installed and the dedicated license file copied to the *properties/system/lcs* folder.

Note that the USB key driver installation requires administrator privileges.

## **Installation Overview**

PMOD supports two licensing schemes: stand-alone and network licenses.

## Licensing, Stand-alone License

The PMOD software stand-alone licensing mechanism consists of two components:

- 1) a USB protection key (WIBU-Box/RU, WIBU-SYSTEMS AG, http://www.wibu.com), and
- 2) a license file **pstarter.lcs** (in sub-directory *properties/system/lcs* of the PMOD installation).

During PMOD startup the license information encoded in the USB key is read and compared to that in the license file. Only if the two informations match, startup proceeds. Next is a check whether the PMOD version purchased allows running the currently installed version. If all checks are successful, the PMOD ToolBox appears showing the purchased modules, and processing can start. Note that the USB key must remain in place while running PMOD.

## Licensing, Network License

The PMOD network licensing scheme consists of a PMOD license server which manages a pool of purchased licenses, and an arbitrary number of PMOD clients which can check out unused licenses from the server. As soon as the PMOD program on a client is closed, the license is returned to the managed server pool. If the PMOD client crashes for some reason, the license is re-collected to the pool after about 15 minutes. On the other hand, if the license server is stopped, the clients show a warning message to the user and allow to continue work for a few minutes. Then, the clients will be stopped, unless the server has been started again.

On the license server PMOD is installed in the same way as for a stand-alone license with the USB key, but the license file turns it into a license server.

On the clients PMOD is also installed in the standard way, except that

- installation of the drivers for the USB protection key is not required;
- » no license file is required.

Note the following:

- ➤ The license server PMOD installation is only intended for server purposes and not for data processing.
- ➤ The license server must be running and the USB key must be connected at all times.
- **▶** The license server and the clients must run the same PMOD version.
- >> It is not required that the license server and the clients have the same operating system.

## Java Runtime Environment (JRE)

The entire PMOD software has been programmed in Java and therefore requires an appropriate Java Runtime Environment (JRE) to be executed. During PMOD installation on Linux and Windows systems, an appropriately configured JRE is extracted into the *java* subdirectory of the PMOD installation. This dedicated JRE will then be used for running PMOD. By this controlled environment, PMOD will remain unaffected from changes due to

automatic upgrade procedures on Windows and Linux. Only on MacOSX systems, the built-in JRE will be used.

## **Installation Steps**

The installation of the PMOD software consists of the following steps which should be performed in the proposed sequence. They are explained in detail in the system-specific installation sections.

- Extraction of the PMOD program files, the JRE, and the example data to the *Pmod3.5* directory in a user-defined directory.
   This installation step is required for: Stand-alone Installation, License Server, Network Clients.
- 2) Installation of the USB protection key drivers for reading the information from the WIBU-Box/RU plugged into the USB port. Please do not connect the PMOD USB protection key before this installation has been completed.
  This installation step is required for: Stand-alone Installation, License Server.
- 3) Installation of the PMOD license file pstarter.lcs. The license file can be downloaded from the Support area of the PMOD website http://www.pmod.com/technologies/support/enter-support.php after the personalized login (please refer to the delivery note of your PMOD package for login information). This installation step is required for: Stand-alone Installation, License Server.

## **PMOD Software Extraction**

The following software extraction procedure must be performed for standalone PMOD installations, for PMOD servers, and also for all PMOD network clients.

Please begin by inserting the PMOD installation DVD. Then start the installer by starting the **RunSetup.bat** in the *Setup/Windows* directory on the DVD by double-clicking. The following installation screen appears

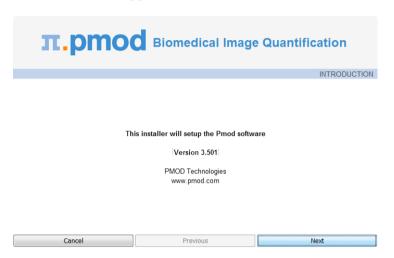

Please use **Next** to proceed and accept the license agreement in the appearing dialog window. After activating **Next** the window for configuring the installation appears.

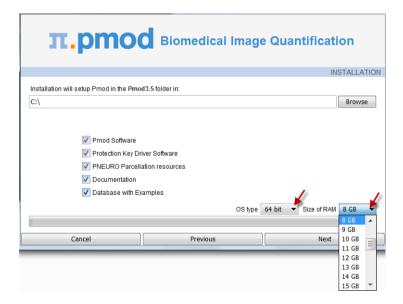

Please perform the following configurations:

## **Installation Path**

Use the **Browse** button to select the parent directory for the installation. There, the installer will create a new directory **Pmod3.5** for the program files and the data. Please make sure that 450MB of free space is available.

## **Packages**

It is highly recommended to install all four packages, the **Software**, the **Protection Key Driver Software**, the **Documentation**, and the **Example Database**. The **Example Database** requires about 120MB and will show up as database called **Pmod**. This database will be a great help for getting acquainted with the programs because it contains examples for the different types of data analysis. Furthermore, you will already have a database for storing your data.

## **Properties of Operating System and RAM**

Current operating systems (**OS**) support the 64-Bit capability of new hardware. The main advantage of using a 64-Bit OS is the extended address space for the applications, in this case PMOD. Consequently, the data size is virtually unlimited for a 64-Bit OS (only limited by hardware RAM), while it is limited to <<2GB for a 32-Bit system. As there is a clear trend towards rapidly increasing image data sizes, we strongly advise against using 32-Bit systems for PMOD.

If the operating system of your target computer is 32-Bit, then please set the **OS type** selection to **32-Bit**. Correspondingly, only **Size of RAM** of **1GB** or **1.2GB** can be selected, preferably **1.2GB**.

Normally the operating system of your target computer should be 64-Bit. In this case please set the **OS type** selection to **64-Bit**, and **Size of RAM** can be set to any size. However, if the specified size exceeds the physical RAM, the system will start swapping after RAM space is exhausted and will become very slow. Therefore it is recommended setting **Size of RAM** < physical RAM.

## Installation of the PMOD Environment

The installation is started by the **Install** button. The Pmod3.5 directory is created wherein all PMOD-related files are extracted. At the end of the installation a dialog window is shown. It indicates the command script for starting Pmod3.5, and allows importing the configurations from a prior version. To this end, select the **properties** folder of your prior PMOD installation with the **Browse** button as illustrated below, and activate **Copy Configurations**. This import will also copy the license file, so that Pmod3.5 should immediately run with the familiar environment if your license is valid with the Pmod3.5 version.

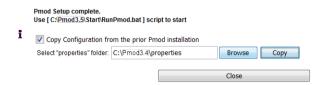

## PMOD Stand-alone License Installation

## **Install USB Key Drivers**

All the files required for the driver installation have been extracted during the installation of the PMOD software and stored in the PMOD directory tree. The following two steps must be performed to install the USB protection key hardware drivers.

- 1) Driver installation: The purpose of this step is to install programs for reading the information from the WIBU-Box/RU plugged into the USB port. The driver installer is located in the directory *Pmod3.5/hksetup/Windows*.
  Please start the program WkRuntime.exe which includes the drivers for both 32-Bit and 64-Bit systems, and perform a standard installation procedure. Then *reboot the system*.
- 2) Now the USB key can be connected to any of the free ports.

**Note:** If you experience problems during driver installation, you are recommended to download the most recent drivers for the WIBU-KEY (Runtime Kit) from <a href="http://wibu.com/download\_user.php">http://wibu.com/download\_user.php</a> (http://wibu.com/download\_user.php) and try the installation again.

## Copy License File

The delivery note that you have received with the PMOD DVD contains account information for logging into the support area of *www.pmod.com* 

(http://www.pmod.com/technologies/support/enter-support.php). There you will find a license report, and a button for downloading the license file (pstarter.lcs) for your purchased configuration. Please download pstarter.lcs and copy it to the directory Pmod3.5/properties/system/lcs.

If the license file is missing when PMOD is started, the following dialog window is shown.

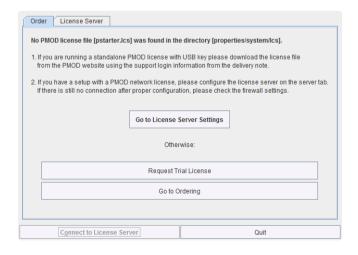

The button **Request Trial License** opens a web browser and points to the location, where the user can fill out a form for requesting a trial license file. The button **Go to ordering** opens a web browser and points to the PMOD ordering form.

The **Go to License Server** panel is only applicable for network licenses. In this case please refer to the next *section* (on page 10).

**Important Note:** Please do not change pstarter.lcs in any way - a modified license file will not be accepted. Do not open pstarter.lcs in any program, do not rename it, and if you transfer it per FTP, use binary transfer.

## Starting PMOD

PMOD can now be started with the command script **RunPmod.bat** in *Pmod3.5/Start*. Example:

```
C:
cd "C:\Pmod3.5"
.\java\jre\bin\java -version
.\java\jre\bin\java -Xmx8000M -jar pmod.jar
pause
```

#### Notes:

The starting script has been tailored to the installation directory. Therefore, if the Pmod3.5 directory is moved to a different location, the path needs to be adjusted.

The **-Xmx8000M** option specifies the maximum heap memory (8000 MB) that PMOD can allocate. To process large data sets this number should be increased. However, please note that there is an operating-system dependent *limitation on 32-Bit operating systems*: only a maximum of 1500M can be allocated, even if the physical RAM size is larger. Increasing - Xmx beyond 1500M will result in an error *Could not reserve enough space for object heap*. Caution: The P3D tool may crash, when the reserved space approaches the physical RAM size.

## Create a PMOD Starter Shortcut on your Windows desktop:

- 1) Start a Windows explorer and drag the file *Pmod3.5/Start/RunPmod.bat* to the Desktop while pressing CTRL+SHIFT simultaneously.
- **2)** Then rename the shortcut to *PMOD*.
- 3) Change its icon by pressing the right mouse button on the shortcut, select **Properties**, and then in **Change Icon** point to *Pmod3.5/resources/icons/Pmod.ico*.

## PMOD Network License Installation

## PMOD License Server Installation

### PMOD Software Installation

The computer for the PMOD license server doesn't require a high performance, but needs to be running continually. Therefore, a robust, vintage machine is well suited as a PMOD license server. Preferably, it is also dedicated to serving the PMOD license, because the license server is a standard process rather than a Windows service.

To install the PMOD license server first perform the steps described in the *Stand-Alone PMOD installation* (on page 8) including copying of the license file and plugging the USB key in.

## Multiple Licenses Management

A license server can manage multiple licenses simultaneously. In order to use this feature please rename the different license files (pstarter.lcs) by appending the license numbers (pstarter860.lcs, pstarter912.lcs, ...) and copy them into the *Pmod3.5/properties/system/lcs* folder.

## Starting the License Server

The PMOD license server can then be started by executing the *Pmod3.5/Start/RunLcsSvr.bat* script containing the following lines

```
C:
cd "C:\Pmod3.5"
.\java\jre\bin\java -Xmx2G-jar pmtsvr.jar 5000 -ls -d
Pause
```

The meaning of the command arguments is:

5000: IP port over which the license server communicates

-1s: license server only, no data sharing

-d: verbose output

**Note:** The script has been tailored to the installation directory. Therefore, if the Pmod3.5 directory is moved to a different location, the path needs to be adjusted. The USB key needs to remain connected at all times during license server operation.

### Log Output

The command window will show startup information and log the checking out/in events as illustrated below. In this example, two clients are started, and then the one of them is stopped again.

```
C:\Pmod3.5\Start>C:
C:\Pmod3.5\Start>cd "C:\Pmod3.5"
C:\Pmod3.5>.\java\jre\bin\java -Xmx1200M -jar pmtsvr.jar 5000 -ls -d
***
```

```
Started on license [912]
License Server [Version 3.501 A (c) 1996 - 2012 by PMOD
Technologies]
Verbose: true, Secure: false, Compressed: false
 Port: 5000
 Started on: PMOD-ASUS/192.168.55.109
License Server: [ ON ] STANDALONE, Number of Server Licenses: 3
Memory Assigned: 1160 MB
--> License Server started [Tue Oct 25 15:38:19 CEST 2011] : on port
5000
 [20111025 15:39:27.890] LCS: ADDED CLIENT [192.168.55.102-
192.168.55.102].
 Active LCS clients:
 1) 192.168.55.102-192.168.55.102
Number of free licenses: 2
 2011.10.25 - 15:39:28 [5000] -> 192.168.55.102 -> GET TS Version ->
3.501
[20111025 15:39:41.156] LCS: ADDED CLIENT [192.168.55.102-
192.168.55.102].
Active LCS clients:
 1) 192.168.55.102-192.168.55.102
 2) 192.168.55.102-192.168.55.102
Number of free licenses: 1
2011.10.25 - 15:39:41 [5000] -> 192.168.55.102 -> GET TS Version ->
3.501
[20111025 15:39:54.234] LCS Command: REMOVED CLIENT [192.168.55.102-
192.168.55.102]. Active clients:
 1) 192.168.55.102-192.168.55.102
Number of free licenses: 2
```

## **Emergency Restart**

In the case of connection or license management problems the following procedure is recommended for restoring clean license handling:

- 1) Stop the license server.
- **2)** Delete the contents of the *Pmod3.5/properties/system/lcs/lct/* directory.
- 3) Start the license server again.

If this procedure is completed within 5 minutes, no shutdown of running PMOD clients is required.

## Client Processing on License Server Machine

Although it is not recommended, client processing can be done on the same machine. To do so, a second PMOD installation has to be prepared as follows:

- **1)** Copy Pmod3.5 to Pmod3.5LS. Pmod3.5 will be used for client processing, Pmod3.5LS for license serving.
- 2) Ensure that the license file (pstarter.lcs) is copied to Pmod3.5LS/properties/system/lcs.

- Remove the license file from Pmod3.5/properties/system/lcs.
- Modify Pmod3.5LS/Start/RunLcsSvr.bat to use the new path (Pmod3.5LS). Remove the other .bat files from this Start directory.
- Remove RunLcsSvr.bat from Pmod3.5/Start.
- Use Windows Switch User to login as different user (dedicated to run the License Server) e.g.: admin.pmod.
- Start Pmod3.5LS/Start/RunLcsSvr.bat as admin.pmod user.
- Switch back to the standard user and run Pmod3.5/Start/RunPmod.bat. Provide the computer name or the local IP to access the license server.

Please note that you need to provide proper RW privileges:

- admin.pmod RW access to Pmod3.5LS
- other Pmod users RW access to Pmod3.5
- all other non-Pmod users no access to Pmod3.5 nor Pmod3.5LS

In this way the License Server will be running for all users, as long as the computer is not shut down.

## PMOD Network Clients Installation and Configuration

#### **PMOD Software Installation**

For a PMOD client only the software extraction of the Stand-Alone PMOD installation (on page 8) is required. The license file should not be copied.

## Configuration of the License Server

The PMOD client can then be started by the command script RunPmod.bat in the Pmod3.5/Start directory. Because no license file is found, the following dialog window is shown.

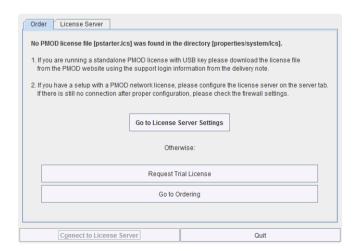

Please select the **Go to License Server Settings** button to open the **License server** panel illustrated below.

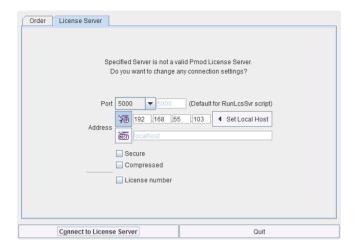

Please configure the same **Port** that you have configured for the license server (or transaction server), and specify the server **Address** either by entering its IP address, or by entering its host name. If the process employed for license serving uses compression or encryption, please check the appropriate boxes. If the license server manages several licenses at the same time, enable the **License number** box and enter the number of the license to which you want to connect. Then activate **Yes**.

If the connection succeeds, the dialog window disappears and PMOD starts up. Otherwise the dialog window

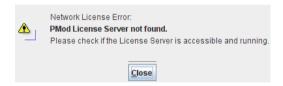

is shown. In this case, please check the configuration of the license server and try again.

## Starting and Stopping a PMOD Client

After the license server has been properly configured, PMOD can be started in exactly the same way as with a stand-alone installation. However, for stopping PMOD the main **Quit** button of the ToolBox should always be used. This will initiate a proper shutdown procedure which returns the license to the license server. Otherwise, when simply killing the client, it will take about 15 minutes until the license server diagnoses loss of connection and reclaims the lost license.

## **Connection Problems**

If at client startup no more licenses are available from the license server because all are in use, the **License Server** connection dialog window is shown again to give the user a chance for connecting to a different license server. In case the connection is repeated with the same server following message is shown.

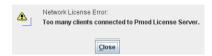

If a connection problem with the license server occurs while working, the **License Server** connection dialog window is shown. If it is not possible to re-establish the connection (for instance by restarting the license server) the following warning is displayed

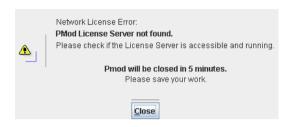

and after five more minutes the PMOD client is finally stopped.

## Combination of License and Database Server

Please note that the license server process is based on the transaction server mechanism used for publishing a database. Therefore, if the user is already running a transaction server process on the server system (RunDbSvr.bat, see *Setting up a Transaction Server*), it is *not* necessary to start a dedicated process (RunLcsSvr.bat) just for the license management. The clients can use the same port for requesting a license as for requesting data from the transaction server.

In this context the transaction server option

-noLS: database server only

is relevant. This option should be used when running multiple transaction servers. In this case, only one of the transaction servers should started without -noLS, namely the one used for license serving.

## **Troubleshooting**

## Error reporting

```
Internal errors typically leave messages of the form
  java.lang.NullPointerException
  at
  pmclass.applications.pmgateway.PMgatewayDefaults.getConvertionSettin
  gs(PMgatewayDefaults.java:143)
  at
  pmclass.applications.pmgateway.PMgatewayFrame.convert(PMgatewayFrame
  .java:854)
  at
  pmclass.applications.pmgateway.PMgatewayFrame.run(PMgatewayFrame.jav
  a:911)
  at java.lang.Thread.run(Thread.java:484)
  in the command window or the log file.
```

To allow PMOD Technologies tracking the problem please report the error using the in-built reporting mechanism as described in the problem reporting section. If this is not possible due to a firewall problem please log into the support section on the www.pmod.com website and fill the error message together with a description into the problem report form.

#### License Errors

Some of the most likely license errors are:

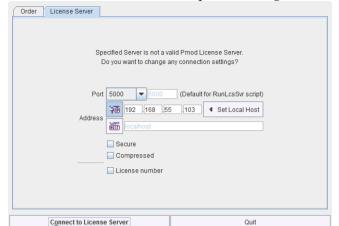

>> If the license file has not been copied to the right directory, you will see a message dialog

Please make sure you copy *pstarter.lcs* to *Pmod3.5/properties/system/lcs*.

- ▶ If the license file has been modified somehow, you will see a message License Error. Invalid license file (2)
  - Please try extracting *pstarter.lcs* again from your e-mail without any modifications.
- ▶ If the USB key cannot be interrogated, because it is not connected or because the driver installation is not up to date, you will see an error message *Hardware license key not accessible*, with additional details.
  - Please make sure that the USB key is connected and the installation was done as described. The driver installation may have to be repeated after an operating system upgrade.

# **Problem Reporting**

PMOD includes a functionality to directly send a problem report to the support staff of PMOD Technologies. This report can include the log output, screen captures and a problem description entered by the user.

Every PMOD tool contains in the lower left bottom line the functions for creating the report.

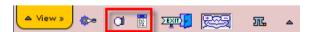

The capture button creates a capture of the entire screen (not only the PMOD window) and adds it to a buffer of up to 20 captures. The console button opens the a **Console** dialog window illustrated below.

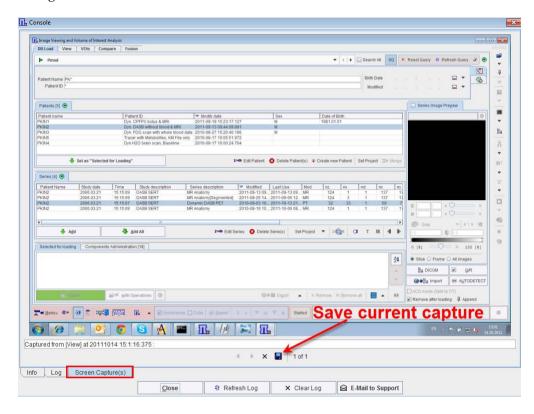

The captures can be inspected on the **Screen Capture(s)** pane with the left/right arrow buttons, and the current one saved in JPEG. The **Log** pane contains the log messages, if the terminal output has been configured to be saved in a file on the **On Start** tab of the **Users Configuration**. Its contents can be updated by the **Refresh Log** button. Once in a while it is recommended to use **Clear Log**, to an avoid excessive length of the log file. The **Info** contains some more general information.

To submit a problem description please activate the **E-mail to Support** button. It opens a dialog window,

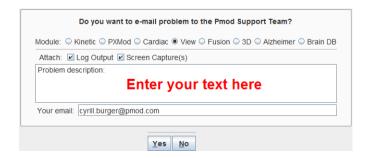

wherein the user can select the affected **Module**, and confirm whether the **Log Output** and the **Screen Capture(s)** should be included. The problem description should be typed into the text field, and the user's email address into the **Your email** field. Note that multiple addresses can be specified, separated by the colon character (;). use the **Yes** button to submit the report, or **No** to cancel.

**Note:** Although the standard mailing port is used, corporate firewalls may prevent PMOD from submitting the e-mail. In this case a notification will be shown, and the user needs to report the problem either through his support login, or by standard e-mail.

Copyright © 1996-2013 PMOD Technologies Ltd. All rights reserved.

The PMOD software contains proprietary information of PMOD Technologies Ltd; it is provided under a license agreement containing restrictions on use and disclosure and is also protected by copyright law. Reverse engineering of the software is prohibited.

Due to continued product development the program may change and no longer exactly correspond to this document. The information and intellectual property contained herein is confidential between PMOD Technologies Ltd and the client and remains the exclusive property of PMOD Technologies Ltd. If you find any problems in the document, please report them to us in writing. PMOD Technologies Ltd does not warrant that this document is error-free.

No part of this publication may be reproduced, stored in a retrieval system, or transmitted in any form or by any means, electronic, mechanical, photocopying, recording or otherwise without the prior written permission of PMOD Technologies Ltd.

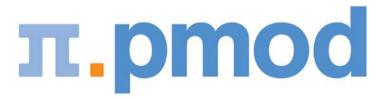

## PMOD Technologies Ltd

Sumatrastrasse 25 8006 Zürich Switzerland +41 (44) 350 46 00 support@pmod.com http://www.pmod.com